## **Unica - Connected Relay Switch 10 A**

### **Device user guide**

Information about features and functionality of the devices 10/2022

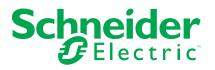

### **Legal Information**

The Schneider Electric brand and any trademarks of Schneider Electric SE and its subsidiaries referred to in this guide are the property of Schneider Electric SE or its subsidiaries. All other brands may be trademarks of their respective owners.

This guide and its content are protected under applicable copyright laws and furnished for informational use only. No part of this guide may be reproduced or transmitted in any form or by any means (electronic, mechanical, photocopying, recording, or otherwise), for any purpose, without the prior written permission of Schneider Electric.

Schneider Electric does not grant any right or license for commercial use of the guide or its content, except for a non-exclusive and personal license to consult it on an "as is" basis. Schneider Electric products and equipment should be installed, operated, serviced, and maintained only by qualified personnel.

As standards, specifications, and designs change from time to time, information contained in this guide may be subject to change without notice.

To the extent permitted by applicable law, no responsibility or liability is assumed by Schneider Electric and its subsidiaries for any errors or omissions in the informational content of this material or consequences arising out of or resulting from the use of the information contained herein.

### **Table of Contents**

| Safety information                    | 5  |
|---------------------------------------|----|
| Unica - Connected Relay Switch 10 A   | 6  |
| For your safety                       | 6  |
| About the device                      | 7  |
| Installing the device                 | 7  |
| Pairing the device                    | 7  |
| Configuring the device                | 8  |
| Setting the device location           | 8  |
| Renaming the device                   | 9  |
| Identifying the device                | 9  |
| Removing the device from Wiser system | 10 |
| Resetting the device                  | 10 |
| Using the device                      |    |
| Switching On/Off the device manually  |    |
| Turning On/Off device using app       |    |
| Setting up a schedule                 | 12 |
| Moments                               | 13 |
| Automation                            | 15 |
| LED Indication                        | 21 |
| Technical Data                        | 22 |
|                                       |    |

## **Safety information**

### Important information

Read these instructions carefully and look at the equipment to become familiar with the device before trying to install, operate, service, or maintain it. The following special messages may appear throughout this manual or on the equipment to warn of potential hazards or to call attention to information that clarifies or simplifies a procedure.

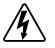

The addition of either symbol to a "Danger" or "Warning" safety label indicates that an electrical hazard exists which will result in personal injury if the instructions are not followed.

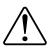

This is the safety alert symbol. It is used to alert you to potential personal injury hazards. Obey all safety messages that accompany this symbol to avoid possible injury or death.

### **A A DANGER**

**DANGER** indicates a hazardous situation which, if not avoided, will result in death or serious injury.

Failure to follow these instructions will result in death or serious injury.

### 

**WARNING** indicates a hazardous situation which, if not avoided, **could result** in death or serious injury.

### 

**CAUTION** indicates a hazardous situation which, if not avoided, **could result in** minor or moderate injury.

### NOTICE

NOTICE is used to address practices not related to physical injury.

### **Unica - Connected Relay Switch 10 A**

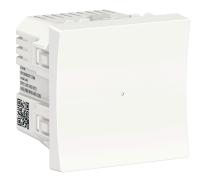

NU3537xxW

### For your safety

### 

#### HAZARD OF ELECTRIC SHOCK, EXPLOSION, OR ARC FLASH

Safe electrical installation must be carried out only by skilled professionals. Skilled professionals must prove profound knowledge in the following areas:

- Connecting to installation networks.
- Connecting several electrical devices.
- Laying electric cables.
- Safety standards, local wiring rules and regulations.

Failure to follow these instructions will result in death or serious injury.

### About the device

The Connected Relay Switch 10 A (hereinafter referred to as *relay switch*) is a push button device that can be used to switch LED, ohmic, inductive or capacitive loads manually or remotely.

#### **Control options**

**Home control**: To control the relay switch through the Wiser app you will need the **Wiser Hub**.

**Direct operation**: The relay switch can always be controlled directly on-site. You can also connect any number of mechanical push-buttons.

### Installing the device

Refer to the installation instruction supplied with this product.

See Connected Relay Switch 10A.

### Pairing the device

Using the Wiser Home app, pair your relay switch with the **Wiser Hub** to access and control the relay switch.

Follow the steps to pair the relay switch:

- 1. On the Home page, tap 🔅 icon.
- 2. Tap Devices > + icon and Lights > 1-gang > Next.

NOTE: The next screen shows the joining process of relay switch.

3. Short press the push button 3 times and make sure that the LED blinks amber.

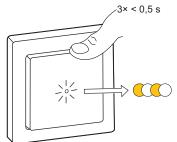

4. Wait for a few seconds until the LED turns green. You can also see in the app that the device is joined.

**NOTE:** If the LED is blinking green and red, see the instructions by tapping the link **LED blinking green and red?**.

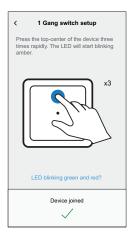

5. Tap **Next** to enter the name of the device and assign the device to a new room or an existing room.

The relay switch is now listed under All devices.

### **Configuring the device**

### Setting the device location

Using the Wiser Home app, add the relay switch to any room (such as living room, bedroom, kitchen etc).

- 1. On the Home page, tap 🔅 icon.
- 2. Tap **Devices > Lights > Relay switch > Location** (A) to assign the relay switch to an existing room or a new room (B) and tap **Submit**.

**NOTE:** Relay switch is the name given to the device by the user. Any name can be assigned when pairing with the **Wiser Hub**.

| < Device Details            |     | < Relay Switch Setup            |
|-----------------------------|-----|---------------------------------|
| 1-gang Switch               | [   | Where does this device control? |
|                             |     | New room name                   |
|                             | B   | Living Room<br>3 Devices        |
|                             |     | Kitchen<br>2 Devices            |
| OPTIONS ^                   |     | Bathroom                        |
| Device Name<br>Relay Switch |     | 1 Devices                       |
| Location                    | A l | Bedroom<br>2 Devices            |
| ABOUT                       |     |                                 |
| Firmware Version            |     |                                 |
|                             | 1   |                                 |
| Identify                    |     |                                 |
| Delete                      |     | Submit                          |

### **Renaming the device**

Rename the device using the Wiser Home app.

- 1. On the Home page, tap 🛱 icon.
- 2. Tap **Devices > Lights > Relay switch > Device Name** (A) to rename the device.

| 1-gang Switch                         |   |    |
|---------------------------------------|---|----|
| OPTIONS                               | ^ |    |
| Device Name<br>Relay Switch           |   | -( |
| Location<br>Living Room               |   |    |
| ABOUT                                 | ^ |    |
| Firmware Version<br>Firmware 02040fff |   |    |
| Identify                              |   |    |
| Delete                                |   |    |

### Identifying the device

Using the Wiser Home app, identify the relay switch among the devices available in a home.

- 1. On the Home page, tap 🔅 icon.
- 2. Tap Devices > Lights > Relay Switch > Identify (A).

| < Device Details 1-gang Switch        |   |   |
|---------------------------------------|---|---|
| OPTIONS                               | ^ |   |
| Device Name<br>Relay Switch           |   |   |
| Location<br>Living Room               |   |   |
| ABOUT                                 | ^ |   |
| Firmware Version<br>Firmware 02040fff |   |   |
| Identify<br>Delete                    |   | A |

The status LED blinks red and connected devices blinks On/Off, upon successful identification of the relay switch.

3. Tap **OK** to finish identifying the device.

### Removing the device from Wiser system

Using the Wiser app, you can remove the relay switch from the system. Follow the steps to remove the device:

- 1. On the Home page, tap  $\langle \mathcal{P} \rangle$  icon.
- 2. Tap Devices > Lights > Relay Switch > Delete (A).

| C Device Details                      |   |   |
|---------------------------------------|---|---|
| OPTIONS                               | ^ |   |
| Device Name<br>Relay Switch           | ø |   |
| Location<br>Living Room               | ø |   |
| ABOUT                                 | ^ |   |
| Firmware Version<br>Firmware 02040fff |   |   |
| Identify                              |   |   |
| Delete                                |   | A |

#### NOTE:

- Removing the device will reset the relay switch. After reset the LED turns amber indicating that the relay switch is ready for pairing.
- If there is a problem while pairing or resetting the relay switch, refer to Resetting the device, page 10.

### **Resetting the device**

You can reset the device to factory default manually.

Short-press the push button 3 times (<0.5 s) and then long-press the push button once (>10 s).

The LED blinks red after 10 s, and then release the push button.

Upon successful reset, the LED stops blinking. Then, the device restarts and blinks green for a few seconds.

**NOTE:** After reset, the LED turns amber indicating that it is ready for pairing.

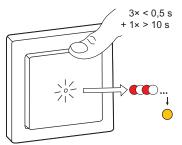

### Using the device

### Switching On/Off the device manually

You can switch On/Off the device manually. The device will provide power to the electrical appliance connected to it. Short press the push button on the device once to switch On/Off the .

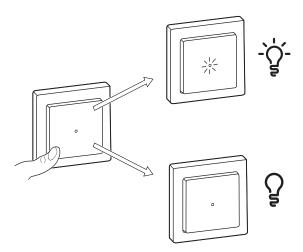

### Turning On/Off device using app

Using the Wiser Home app, you can turn On/Off the relay switch remotely. Follow the steps to turn On/Off the relay switch using the app:

- 1. Go to the Home page, tap All and find the device.
- 2. Tap (A) icon to turn On/Off relay switch.

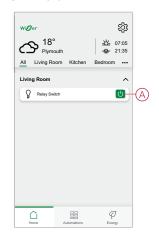

#### Setting up a schedule

The relay switch can be fully controlled by schedule. Once the schedule is set, the relay switch operates at a given time. Follow the steps to create a schedule:

- 1. On the **Home** page, tap  $\stackrel{\square}{\square}$  icon.
- 2. Go to **Schedules** and tap  $\bigoplus$  icon to create a schedule.
- 3. Enter the name of the schedule (A).
- 4. In the **TYPE** menu, select **Lights** (B).
- 5. In the APPLIES TO menu, select Relay Switch (C) from the listed devices.
- 6. Tap **Create** to setup events.

| < Ne         | w schedule |                       |
|--------------|------------|-----------------------|
| NAME         |            |                       |
| Schedule Nam | e          | -A                    |
| TYPE         |            |                       |
| _            | Lights     | B                     |
| APPLIES TO   |            |                       |
| Relay Switch |            | <ul> <li>○</li> </ul> |
|              |            |                       |
|              |            |                       |
|              |            |                       |
|              |            |                       |
|              |            |                       |
|              | Create     |                       |
|              | Create     |                       |

- 7. Tap ticon to add an event such as **STATE** (lights On/Off) and **WHEN** (sunrise/sunset or specific time range).
- 8. Tap **Set** to save the schedule.

### **Moments**

Moment allows you to group multiple actions that are usually performed together. By using the Wiser Home app, you can create moments based on your needs.

#### **Creating a moment**

Follow the steps to create a moment:

- 1. On the **Home** page, tap icon.
- 2. Go to **Moments** and tap  $\bigoplus$  icon to create a moment.
- 3. Enter the name of the moment (A).

**TIP**: You can choose the cover image that represents your moment by tapping *icon*.

4. Tap Add actions (B) to select the list of devices.

| Close   | Moment Creator        | Save    |   |
|---------|-----------------------|---------|---|
| 2       | Name e.g. Movie Night |         | A |
| Actions |                       | 0 of 60 |   |
|         | Add actions           |         | B |
|         |                       |         |   |
|         |                       |         |   |
|         |                       |         |   |
|         |                       |         |   |
|         |                       |         |   |
|         |                       |         |   |
|         |                       |         |   |
|         |                       |         |   |
|         |                       |         |   |

5. In the Add actions menu, you can select the devices (C).

|       | Select devices<br>select the devices you want to add<br>moment. |   |
|-------|-----------------------------------------------------------------|---|
| All   | Test Three Heating                                              |   |
| Test  | _                                                               |   |
| 7     | Rotary dimmer                                                   |   |
| I     | Shutter                                                         |   |
| Three |                                                                 | 0 |
| 9     | Push button dimmer                                              |   |
| Light |                                                                 |   |
| 9     | Light 🥥                                                         |   |
|       |                                                                 |   |
|       | Done                                                            |   |

6. Once all the device are selected, tap **Done**.

- 7. On the **Moment creator** page, tap on the device to set the condition:
  - Tap to turn on (D) and tap Set on the upper right corner.

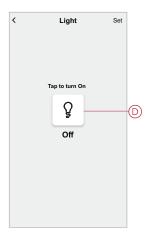

8. Once all conditions are set, tap **Save**.

Once the moment is saved, it is visible on the **Moments** tab. You can tap on the moment to enable it.

#### **Editing a moment**

To edit a moment:

- 1. On the **Home** page, tap
- 2. Go to **Moments**, locate the moment you want to edit and tap  $\checkmark$  (A).
- 3. On the **Moment Editor** page, you can tap each item to change the settings and tap **Save** (B).

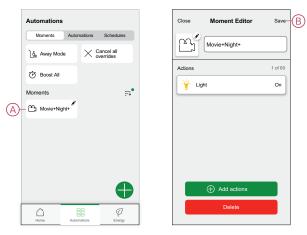

#### **Deleting a moment**

To delete a moment:

- 1. On the **Home** page, tap
- 2. Go to **Moments**, locate the moment you want to delete and tap  $\checkmark$  (A).
- 3. On the Moment Editor page, tap **Delete** (B) and tap **Ok**.

|     | Automations       |             |                      | Close   | Moment Editor | Save    |
|-----|-------------------|-------------|----------------------|---------|---------------|---------|
|     | Moments           | Automations | Schedules            | ഫ       | Movie+Night+  |         |
|     | ြင်္ဂ္စ Away Mode |             | ancel all<br>errides |         |               |         |
|     | 🕑 Boost All       |             |                      | Actions | Light         | 1 of 60 |
|     | Moments           |             | <b>=</b> •           |         | Light         |         |
| (A) | - 凸 Movie+Nigt    | nt+         |                      |         |               |         |
|     |                   |             |                      |         |               |         |
|     |                   |             |                      |         |               |         |
|     |                   |             |                      |         |               |         |
|     |                   |             | •                    |         | Add actions   |         |
|     | 0                 |             | ą                    |         | Delete        |         |
|     | Home              | Automations | Energy               |         |               |         |

### **Automation**

An automation allows you to group multiple actions that are usually done together, triggered automatically or at scheduled times. By using the Wiser app, you can create automations based on your needs. This example demonstrates how a device works when the condition is met.

#### **Creating an automation**

Follow the steps to create an automation:

- 1. On the **Home** page, tap
- 2. Go to Automation and tap  $\bigoplus$  icon to create an automation.
- 3. Enter the name of the automation (A).

**TIP**: You can choose the cover image that represents your automation by tapping *icon*.

| Close     | New automation                                         | Save        |
|-----------|--------------------------------------------------------|-------------|
| ^<br>۲    | Evening movie                                          | A           |
| lf        | When                                                   | Then        |
| Condition | ns are met                                             | 0 of 10     |
| 🕗 All     | conditions 🛛 🖉 An                                      | y condition |
|           |                                                        |             |
| Sta       | art by adding a condition t                            | hat will    |
| Sta       | art by adding a condition t<br>trigger your automation |             |

4. Tap Add a condition (B).

#### NOTE:

- A Condition will be set to trigger an Automation for example when the shutter is opened, or the motion sensor is detecting the movement.
- You can add one condition to an automation; to add another condition, you must create another automation.

| Close     | New automation                                         | Save      |
|-----------|--------------------------------------------------------|-----------|
| ۲,        | Evening movie                                          |           |
| lf        | When                                                   | Then      |
| Condition | s are met                                              | 0 of 10   |
| IIA 📎     | conditions 🖉 Any                                       | condition |
| Sta       | rt by adding a condition th<br>trigger your automation | at will   |
|           | Add conditions                                         | B-B       |

5. Select a device that will set the condition.

| < Select devices Please select the devices you want to add to this moment. |                             |  |
|----------------------------------------------------------------------------|-----------------------------|--|
| All                                                                        | Living Room Kitchen Bedroom |  |
| Living F                                                                   | Room                        |  |
| ٢                                                                          | Smart Socket                |  |
| 6                                                                          | Radiator                    |  |
| Bedroo                                                                     | m                           |  |
|                                                                            | Blind control switch        |  |
| Kitcher                                                                    | 1                           |  |
| 7                                                                          | Dimmer                      |  |
| ß                                                                          | Relay switch                |  |
|                                                                            |                             |  |

6. Select the state of the device that will trigger the automation, for example Dimmer On/Off.

| 6    |                                            |
|------|--------------------------------------------|
|      |                                            |
|      |                                            |
| Plea | se choose what you would like to configure |
|      | Dimmer On / Off                            |
|      | Brightness Level                           |
| 6    | Cancel                                     |
|      |                                            |

When selected **Dimmer On/Off**, set the state by tapping the  $\mathcal{D}$  icon to turn On/Off the Dimmer.

| < | Dimmer          | Set |    | < | Dimmer         | Set |
|---|-----------------|-----|----|---|----------------|-----|
|   | Tap to turn Off |     | OR |   | Tap to turn On |     |

7. Tap Set on the upper right corner.

**TIP:** If you want to change the condition, swipe it to the left and tap the bin icon. Then add a new condition with the required parameters.

8. Tap Action> Add an action.

**NOTE:** You can add one action in an automation; to add another action, you must create another automation.

- 9. Select the type of action:
  - Control a device Select the device and set the desired state of the device.
  - Send notification You will be notified if the condition is met.
  - Activate a moment Select a Moment.

For this example, we will choose **Control a device**.

| < Back         | Add actions                                     |   |
|----------------|-------------------------------------------------|---|
| Pleas<br>autom | e choose an action for your<br>ation.           |   |
| 6              | Control devices<br>E.g. turn the light on       | > |
| n              | Send notification<br>E.g. if motion is detected | > |
|                | Activate a moment<br>E.g. enable Away Mode      | > |
|                |                                                 |   |
|                |                                                 |   |
|                |                                                 |   |
|                |                                                 |   |
|                |                                                 |   |
|                |                                                 |   |
|                |                                                 |   |

10. Select **Relay switch** (D) as a device that will trigger an action.

| <       | Select devices                                  |   |
|---------|-------------------------------------------------|---|
|         | e select the devices you want to add<br>moment. |   |
| All     | Living Room Kitchen Bedroom                     |   |
| Living  | Room                                            |   |
| ٢       | Smart Socket                                    |   |
| 6       | Radiator                                        |   |
| Bedroo  | m                                               |   |
|         | Blind control switch                            |   |
| Kitcher | 1                                               |   |
| 7       | Dimmer                                          |   |
| 0       | Relay switch                                    | 4 |

11. Set the state, for example turning On/Off the Relay switch. Then tap **Set** on the upper right corner.

| < Relay Switch  | Set |    | < | Relay Switch               | Set |
|-----------------|-----|----|---|----------------------------|-----|
| Tap to turn off |     | OR |   | Tap to turn on<br>Q<br>Off |     |

12. Tap **Save**. The saved Automation is displayed on the **Automation** page. Tap the toggle switch (E) on the Automation page to enable/disable the Automation.

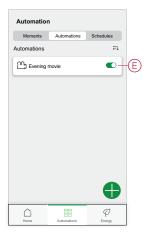

#### **Editing an automation**

Follow the steps to edit an automation:

- 1. On the **Home** page, tap
- 2. Go to Automation, tap the automation you want to edit (A).

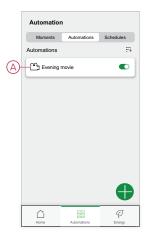

- 3. On the Edit automation page, you can:
  - Change the icon.
  - Rename the automation.
  - Change the condition or action.

4. Remove the Condition or Action by swiping it to the left and tapping the **bin** icon (B).

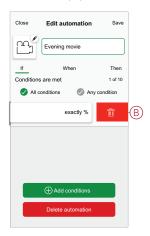

5. Add a new condition or action and then tap **Save**.

#### **Deleting an automation**

Follow the steps to delete an automation:

- 1. On the **Home** page, tap  $\stackrel{\square}{\square}$  icon.
- 2. Go to Automation, tap the automation you want to delete (A).

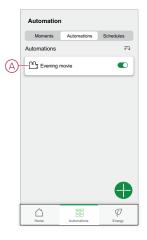

3. On the Edit automation page, tap **Delete Automation** (B) and tap **Ok**.

| Evening movie<br>If When Then<br>Conditions are met 1 of 10<br>All conditions<br>Living room exactly %<br>Add conditions<br>Delete automation   | Close     | Edit automatio    | n Save       |   |
|----------------------------------------------------------------------------------------------------|-----------|-------------------|--------------|---|
| Conditions are met 1 of 10<br>Conditions are met 0 of 10<br>Any condition<br>Conditions<br>Conditions<br>Conditions<br>Conditions<br>Conditions | ۲.        | Evening movie     |              |   |
| Any condition<br>Load 14<br>Exing room<br>Add conditions                                                                                        | lf        | When              | Then         |   |
| Load 14<br>Eving room exactly %                                                                                                    | Condition | is are met        | 1 of 10      |   |
| Living room     exactly %                                                                                                    | IIA 📎     | conditions 🖉 A    | ny condition |   |
|                                                                                                    |           |                   | exactly %    |   |
|                                                                                                    |           |                   |              |   |
|                                                                                                    |           |                   |              |   |
|                                                                                                    |           |                   |              |   |
| Delete automation                                                                                                    |           | Add conditions    |              |   |
|                                                                                                    |           | Delete automation |              | B |

### **LED** Indication

#### Pairing

| User Action                   | LED Indication               | Status                                                                                                    |
|-------------------------------|------------------------------|----------------------------------------------------------------------------------------------------|
| Press the push-button 3 times | LED blinks amber per second. | Pairing mode is active for 30 seconds.<br>When pairing is completed, LED glows<br>green for some time before turning Off. |
|                               |                              |                                                                                                    |

#### Resetting

| User Action                                                     | LED Indication                  | Status                                                                                                    |
|-----------------------------------------------------------------|---------------------------------|----------------------------------------------------------------------------------------------------|
| Press the push-button 3 times and hold it down once for > 10 s. | After 10 s, the LED blinks red. | The relay switch is in reset mode. It is reset<br>to the factory settings after 10 seconds. The<br>relay switch then restarts and the LED<br>blinks green for a few seconds and then<br>stays amber. |

#### Identifying the device

| LED Indication      | Status                                                                                   |
|---------------------|------------------------------------------------------------------------------------------|
| The LED blinks red. | The connected devices blinks On/Off, upon successful identification of the relay switch. |

#### Different connectivity mode

| LED Indication                             | Status                                                                                                    |
|--------------------------------------------|----------------------------------------------------------------------------------------------------|
| The LED blinks green and red while paring. | The device is trying to connect to other connectivity mode.<br>Short press the push button 3 times and then hold for 20 seconds.<br>When the LED blinks red rapidly, release the push button. |
|                                            | 3× < 0,5 s<br>+ 1× > 20 s                                                                                                    |

### **Technical Data**

| Nominal voltage                        | AC 230 V, 50 Hz                 |                                                 |             |  |  |
|----------------------------------------|---------------------------------|-------------------------------------------------|-------------|--|--|
| Nominal power                          | Load type                       | Load name                                       | Load value  |  |  |
|                                        | 二<br>LED                        | LED                                             | 200 W       |  |  |
|                                        | M                               | Motor                                           | 1000 VA     |  |  |
|                                        | - <b>A</b>                      | Iron core transformer                           | 500 VA      |  |  |
|                                        | (FI                             | Incandescent lamp                               | 2200 W      |  |  |
|                                        |                                 | Halogen lamp                                    | 2000 W      |  |  |
|                                        |                                 | Fluorescent lamp                                | 200 W       |  |  |
|                                        |                                 | Electronic step-down converter                  | 1050 VA     |  |  |
|                                        | С                               | Capacitive load                                 | 10 A, 140µF |  |  |
| Standby                                | Maximum 0.4 W                   |                                                 |             |  |  |
| Connecting Terminals                   | Screw terminals for max. 2 x 2. | 5 mm², 0.5 Nm                                   |             |  |  |
| Extension unit                         | Single Push-button, unlimited n | Single Push-button, unlimited number, max. 50 m |             |  |  |
| Fuse protection                        | 16 A circuit breaker            |                                                 |             |  |  |
| Nominal current                        | 10 A, cosφ = 0.6                |                                                 |             |  |  |
| Operating frequency                    | 2405 - 2480 MHz                 |                                                 |             |  |  |
| Max. radio-frequency power transmitted | < 10 mW                         |                                                 |             |  |  |
| Communication protocol                 | Zigbee 3.0 certified            |                                                 |             |  |  |

### Compliance

# **Compliance information for Green Premium products**

Find and download comprehensive information about Green Premium products, including RoHS compliance and REACH declarations as well as Product Environmental Profile (PEP) and End-of-Life instructions (EOLI).

#### **General information about Green Premium products**

Click the link below to read about Schneider Electric's Green Premium product strategy.

https://www.schneider-electric.com/en/work/support/green-premium/

#### Find compliance information for a Green Premium product

Click the link below to search for a product's compliance information (RoHS, REACH, PEP and EOLI).

**NOTE:** You will need the product reference number or product range to perform the search.

https://www.reach.schneider-electric.com/CheckProduct.aspx?cskey= ot7n66yt63o1xblflyfj

### **Trademarks**

This guide makes reference to system and brand names that are trademarks of their relevant owners.

- Zigbee<sup>®</sup> is a registered trademark of the Connectivity Standards Alliance.
- Apple<sup>®</sup> and App Store<sup>®</sup> are brand names or registered trademarks of Apple Inc.
- Google Play<sup>™</sup> Store and Android<sup>™</sup> are brand names or registered trademarks of Google Inc.
- Wi-Fi<sup>®</sup> is a registered trademark of Wi-Fi Alliance<sup>®</sup>.
- Wiser™ is a trademark and the property of Schneider Electric, its subsidiaries and affiliated companies.

Other brands and registered trademarks are the property of their respective owners.

Schneider Electric 35 rue Joseph Monier 92500 Rueil Malmaison France

+ 33 (0) 1 41 29 70 00

www.se.com

As standards, specifications, and design change from time to time, please ask for confirmation of the information given in this publication.

© 2022 - Schneider Electric. All rights reserved.

DUG\_Unica Relay Switch\_WH-01